# QuickTake for Apple II

# User guide

Version 1.12.2 January 2024

colin@colino.net – https://www.colino.net/

## Table of Contents

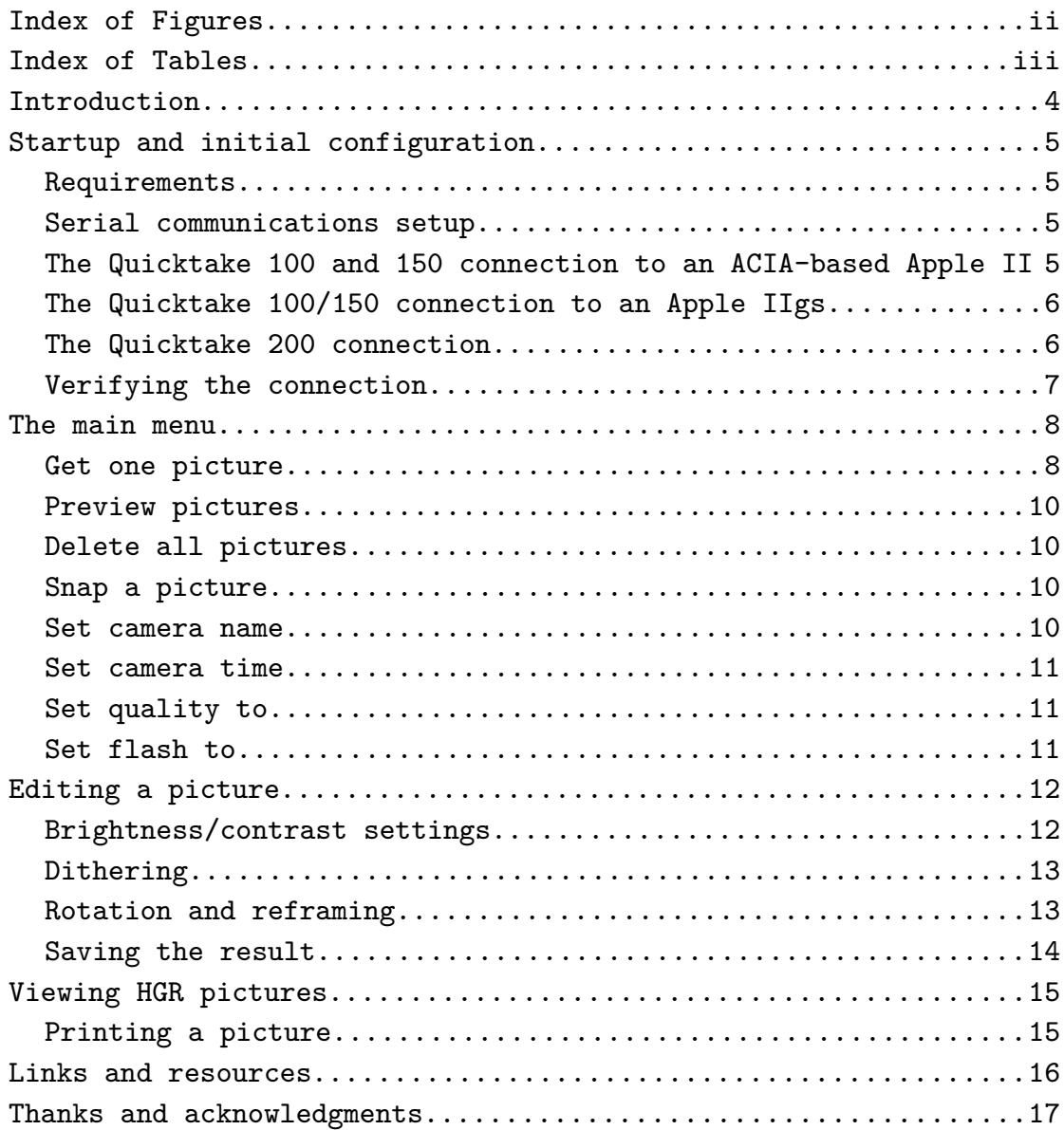

# <span id="page-1-0"></span>Index of Figures

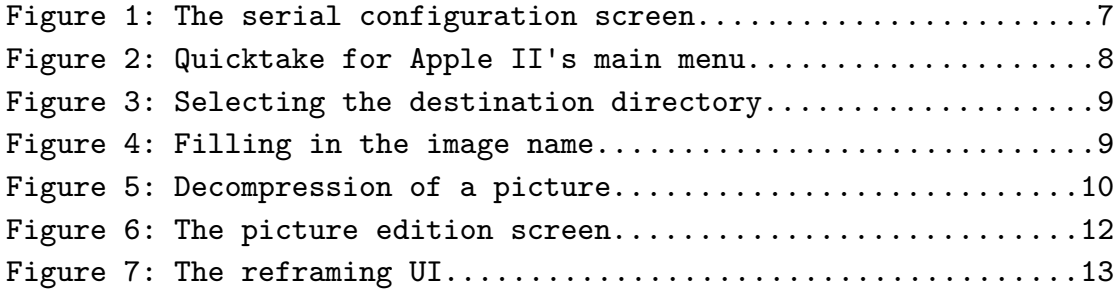

## <span id="page-2-0"></span>Index of Tables

Table 1: Serial ports by Apple II type................................5

#### <span id="page-3-0"></span>Introduction

The QuickTake for Apple II project started once Mastodon for Apple II neared completion. It seemed to be a continuity (I could use this to post pictures online using Mastodon), while also providing new challenges – reverseengineering of serial protocols, of image codecs, and new kinds of optimisations.

I have not been disappointed and am quite proud of the functionality that this little program provides. About all of the basic image edition things you'd do with a modern computer are doable with an Apple //c, if only "a bit" slower. And if 2 to 10 minutes to decompress a picture may seem a bit long, it was 90 minutes at first!

This user guide is written to give the curious reader a sense of what can be done today with an Apple II - a machine built forty years ago! - and maybe give them the motivation to go through the initial setup and give this a real test, and marvel at the 280x192 green-and-black images that once were state of the art.

#### <span id="page-4-0"></span>Startup and initial configuration

#### <span id="page-4-1"></span>Requirements

This software requires an Apple //c, //c+, IIgs, or IIe with:

- an extended 80-columns card, providing 128kB of RAM total
- a 65c02 CPU
- two serial cards

## <span id="page-4-2"></span>Serial communications setup

The serial slot(s) to use differs with the camera you want to connect, and with different iterations of the Apple II computer.

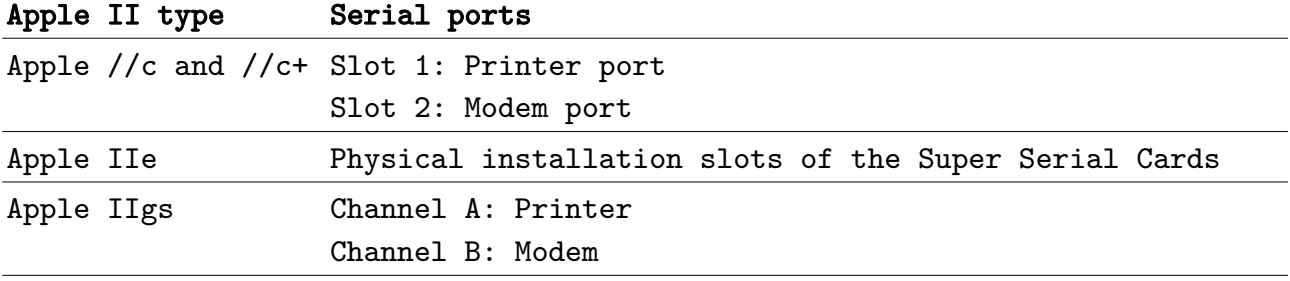

Table 1: Serial ports by Apple II type

#### <span id="page-4-3"></span>The Quicktake 100 and 150 connection to an ACIA-based Apple II

The Quicktake 100 and 150 will not start talking to the computer as long as the DTR line is up. This is not a problem on an Apple IIgs, but will be on Apple II computers with an ACIA-based Super Serial Card: as soon as DTR is deasserted, the ACIA serial chip completely stops communicating. This is a problem for Quicktake 100 and 150, that has to be worked around in a hardware fashion. You will need to build a custom serial cable, which will plug into the Quicktake on one end, and two SSCs on the other ends. Data will be handled by the modem port, and DTR will be handled by the printer port. By default, Quicktake for Apple II on a //c or IIe will try to communicate with slots 1 (DTR line) and 2 (Data line). On a IIgs, the default port is the modem port.

For an Apple //c, your cable will look like this:

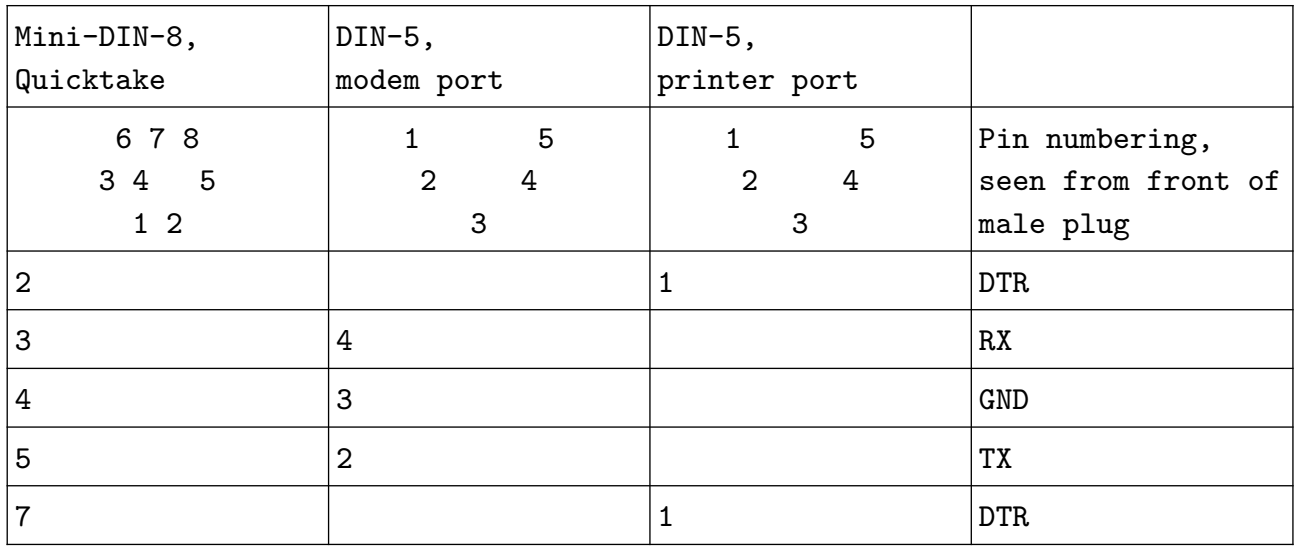

For an Apple IIe, your cable will look like this:

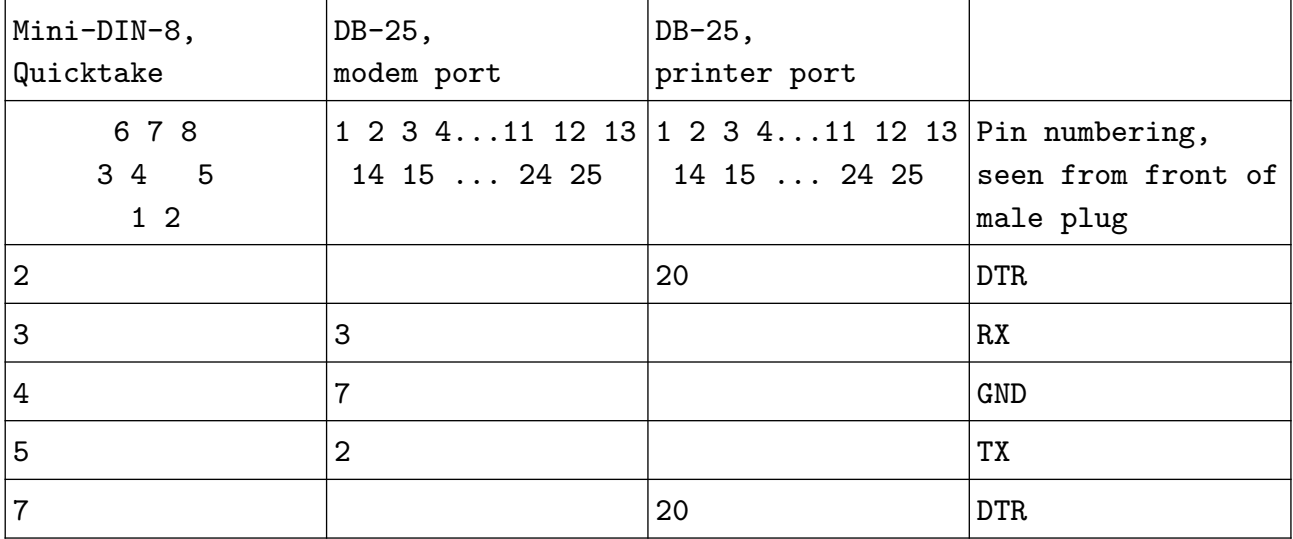

## <span id="page-5-0"></span>The Quicktake 100/150 connection to an Apple IIgs

A simple, standard AppleTalk cable will do the job.

## <span id="page-5-1"></span>The Quicktake 200 connection

Connecting a Quicktake 200 is simpler. It is provided with a mini-jack to female DB-9 null-modem cable, so you will just need a male DIN-5 (for //c), DB-25 (for IIe) or Mini-DIN-8 (for IIgs) to male DB-9 straight cable.

## <span id="page-6-0"></span>Verifying the connection

At startup, the software will try to connect to a Quicktake. If one is plugged in and turned on, the connection will be made and you will arrive on the main menu. Otherwise, you will be asked whether to configure the serial ports, or try again at a slower speed, 9600 bps.

In the serial configuration screen, the Data slot is where you plug the QuickTake data lines, and the Printer slot is where you plug the DTR line, if applicable.

The Printer slot is also used for printing images.

Serial connection Data slot: 19200 Baud rate: Printer slot: 1 9600 Baud rate: Up/down/left/right to configure, Enter to validate.

<span id="page-6-1"></span>Figure 1: The serial configuration screen

If you want to access image edition and viewing features without connecting your Quicktake, you can wait for the timeout and use the N key to stop trying to connect.

## <span id="page-7-1"></span>The main menu

The main menu header will contain information about your camera, and present you with a list of actions.

> Quicktake Colin connected - 84% battery - 04/01/2023 21:34 2 photos taken, 8 left, high quality, automatic flash - Free RAM: 26748

Menu

G. Get one picture<br>P. Preview pictures Preview pictures D. Delete all pictures<br>S. Snap a picture<br>R. Re-edit a raw picture<br>U. View a converted pic Snap a picture<br>Re-edit a raw picture from floppy<br>View a converted picture from floppy N. Set camera name J. Set camera time Q. Set quality to standard quality<br>F. Set flash to disabled A. About this program<br>0. Exit

<span id="page-7-2"></span>Figure 2: Quicktake for Apple II's main menu

Some choices exist only for the Quicktake 100/150. These are:

- Preview pictures
- Delete all pictures
- Snap a picture
- Set camera name
- Set camera time
- Set quality mode
- Set flash mode

#### <span id="page-7-0"></span>Get one picture

When you select "Get one picture", the software will ask you for the number of the picture you want to download and edit. It will then ask you for the

destination directory (using a file selector). Navigate to the desired directory using the directional keys and validate with Enter.

> Quicktake Colin connected - 84% battery - 04/01/2023 21:34 2 photos taken, 8 left, high quality, automatic flash - Free RAM: 27308

Saving picture 1 Make sure to save the picture to a floppy with enough free space. Do not use /RAM, which will be used for temporary storage. Please swap disks if needed and press a key. -- Select directory **ZQUICKTAKE** /RAN ZAFRE ! Up/Down / Left/Right: navigate;<br>-- Enter: select; Esc: cancel

Then, complete the path with the desired image name and press Enter. Figure 3: Selecting the destination directory

<span id="page-8-0"></span>Quicktake Colin connected - 84% battery - 04/01/2023 21:34<br>2 photos taken, 8 left, high quality, automatic flash - Free RAM: 27308

Saving picture 1

Make sure to save the picture to a floppy with enough free space.

Do not use /RAM, which will be used for temporary storage.

Please swap disks if needed and press a key.

<span id="page-8-1"></span>/QT100/Image\_1%

Figure 4: Filling in the image name

You can cancel the process and return to the main menu using the Escape key. The software will now download the picture to disk, and start converting it.

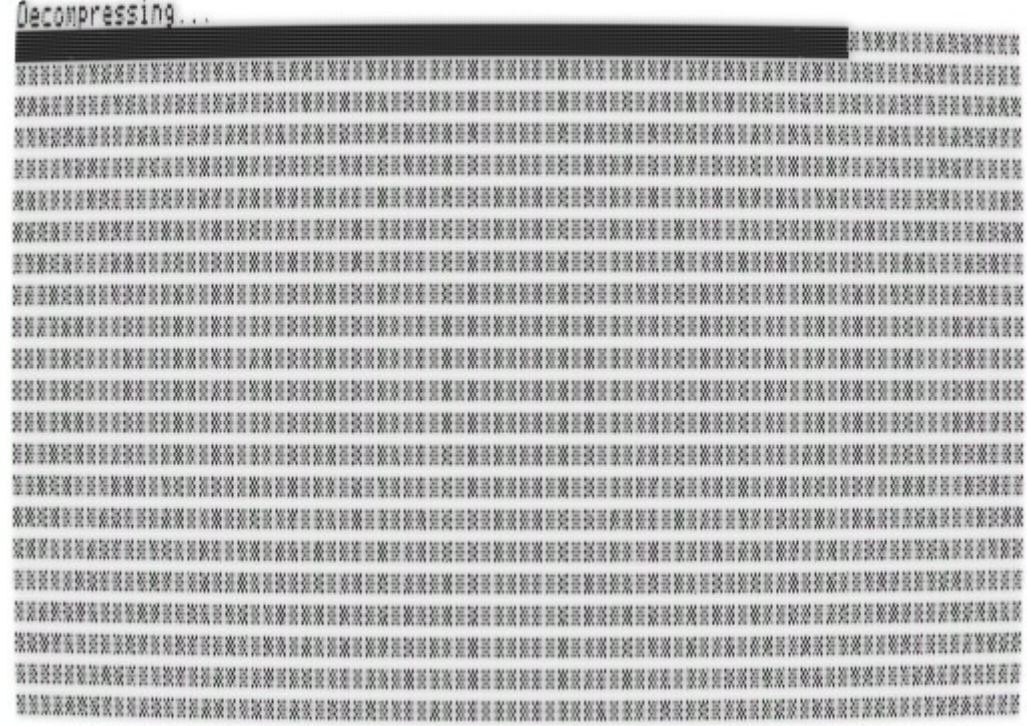

<span id="page-9-4"></span>Figure 5: Decompression of a picture

Once the process is finished, you will be able to edit the picture.

#### <span id="page-9-0"></span>Preview pictures

When you select "Preview pictures", you will be shown the thumbnail for the first picture in your Quicktake, along with the picture's date and time, the quality mode used to shoot it, and whether the flash was active. You can decide to download the picture (G key), return to the menu (Escape key), or proceed to the next thumbnail (any other key).

The software will remember the last viewed thumbnail during the session, and start again at the next one if you re-use the Preview pictures function.

#### <span id="page-9-1"></span>Delete all pictures

Use this function to empty your Quicktake 100/150 memory.

#### <span id="page-9-2"></span>Snap a picture

Use this function to trigger the Quicktake 100/150 to take a picture.

#### <span id="page-9-3"></span>Set camera name

Use this function to change your Quicktake 100/150's name.

#### <span id="page-10-0"></span>Set camera time

Use this function to set your Quicktake 100/150's clock.

## <span id="page-10-1"></span>Set quality to...

Use this function to change the selected quality mode of your Quicktake 100/150.

## <span id="page-10-2"></span>Set flash to...

Use this function to change the selected flash mode of your Quicktake 100/150.

#### <span id="page-11-0"></span>Editing a picture

You can open the picture edition screen in two ways. It is automatically opened after a raw picture is downloaded from the Quicktake camera, and a raw picture stored on disk can be re-edited using the main menu's "Re-edit a raw picture from floppy" item.

In this screen, you will be able to tweak a few settings to make the best out of the picture. The help at the bottom of the screen will remind you of the available commands, and can be hidden (in order to see the bottom of the picture).

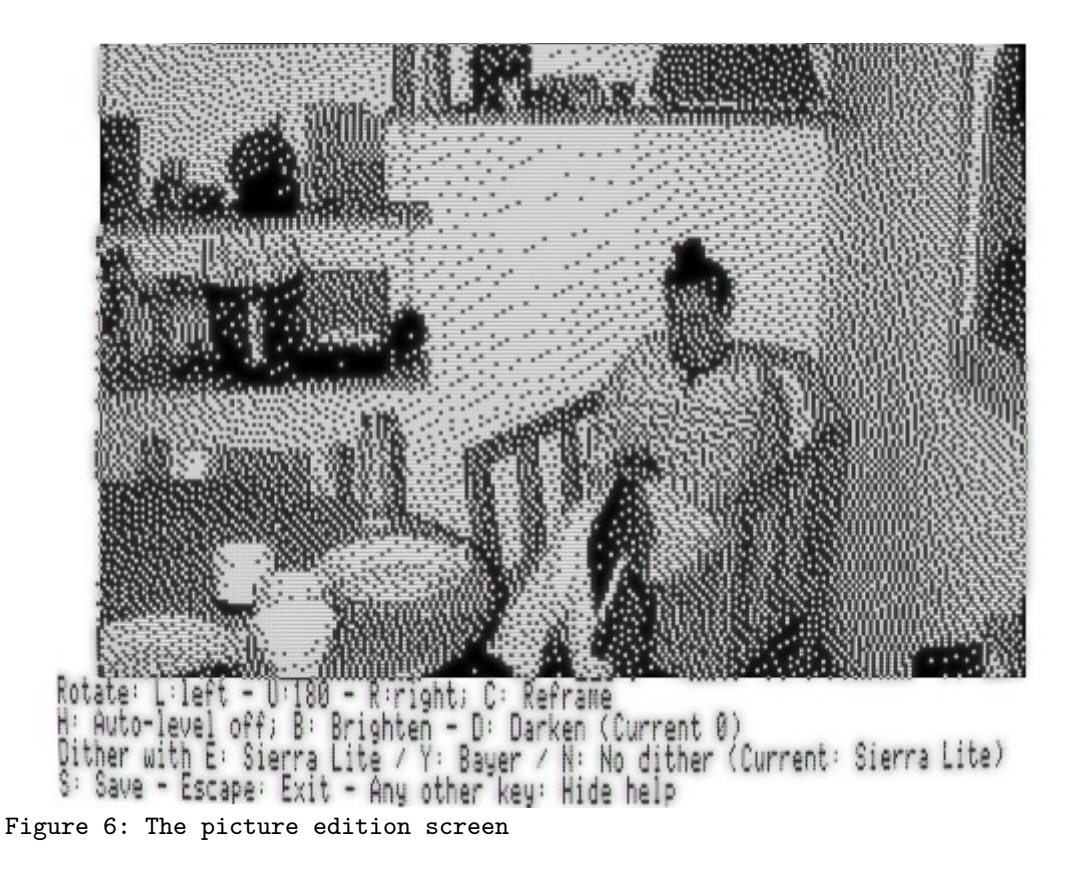

#### <span id="page-11-2"></span><span id="page-11-1"></span>Brightness/contrast settings

You can disable or enable auto-leveling. This feature finds the darkest and clearest parts of the picture, and re-equalizes the histogram so that the darkest is black, and the clearest is white. This often gives better results, but not always.

You can also manually brighten or darken the picture. If the most interesting parts of a picture are washed-out white, for example, try darkening it a bit.

#### <span id="page-12-0"></span>Dithering

Dithering is the process of reducing the palette. Different algorithms are available: Sierra Lite dithering is the default one, using error diffusion and often giving the best results. Bayer dithering is also available, using ordered dithering instead of error diffusion, and giving quite a different look to the picture. No dithering is also an option, although its use is dubious.

#### <span id="page-12-1"></span>Rotation and reframing

If your picture was shot in landscape mode, it will be 256x192 pixels. If it was shot in portrait mode, you will be able to rotate it left or right. By default, the picture will be rescaled so that all of it fits on-screen, resulting in a 144x192 pixels picture. If you prefer to zoom into the middle part of the picture, you can choose Crop instead of Fit; the picture will then be 192x192 pixels.

When the picture is not rotated, you will be able to reframe it: zoom in a part of a picture.

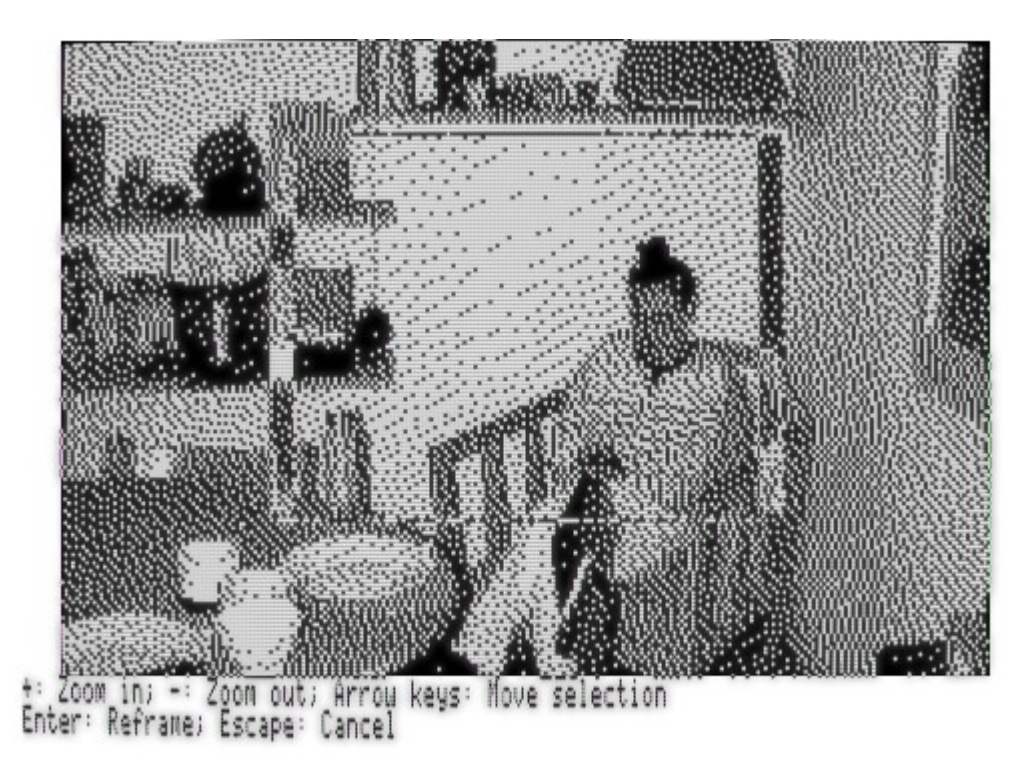

#### <span id="page-12-2"></span>Figure 7: The reframing UI

The levels of zoom available depend on the resolution of the raw picture. A Quicktake 100 raw standard-resolution picture is 320x240 pixels, and you will be able to zoom into a 256x192 region of it. Quicktake 100 highresolution pictures and Quicktake 150/200 pictures are 640x480, and you will be able to zoom into regions of either 512x384 pixels, 320x240 pixels or 256x192 pixels. Validating the reframing triggers a new decompression in order to achieve a good quality result.

## <span id="page-13-0"></span>Saving the result

Once you are happy with the results, you can save the picture in HGR format. This is the format that will allow you to quickly re-view converted pictures, print them, or if you feel like it, send them using Mastodon for Apple II!

By default, the HGR picture name will be saved with the same name as the raw picture, with a .HGR extension.

## <span id="page-14-0"></span>Viewing HGR pictures

You can view your HGR pictures with the software of your choice, and Quicktake for Apple II comes with a basic image viewer.

Choose "View a converted picture from floppy" to launch it, then select the picture you want to view using the file selector.

The controls of the image viewer are rather simple:

- The Space key allows you to open the next picture in the same directory (and loops over all pictures of this directory).
- The Escape key quits the viewer.
- The P key allows you to print the picture to an ImageWriter II
- Any other key toggles the inline help.

## <span id="page-14-1"></span>Printing a picture

Before you print a picture, you will be asked for the print scale. You can choose between 72dpi, where one pixel on screen equals one matrix dot and the resulting image will be approximately 9 x 6,7 centimeters; or 36 dpi, where one pixel on screen equals four matrix dots and the resulting image will be 18 x 13 centimeters.

Before starting to print, the software will remind you of the expected printer settings and let you, if necessary, unplug the Quicktake 100/150's DTR line and plug the printer instead.

Note: only XON/XOFF flow control is supported. This is set on the ImageWriter II by toggling DIP switch 2-3 to off.

## <span id="page-15-0"></span>Links and resources

The project code lives at<https://github.com/colinleroy/a2tools/>

Its homepage is at [https://www.colino.net/wordpress/en/quicktake-for-apple](https://www.colino.net/wordpress/en/quicktake-for-apple-ii/)[ii/](https://www.colino.net/wordpress/en/quicktake-for-apple-ii/)

It is built using cc65,<https://github.com/cc65/cc65/>

## <span id="page-16-0"></span>Thanks and acknowledgments

Thanks to the #RetroComputing community, full of awesome people. They push me towards doing more and better. Special thanks to @FozzTexx@fozztexx.com on Mastodon, for all his help on testing this software on a wide range of Apple II machines.

Many thanks again to Oliver Schmidt (https://github.com/oliverschmidt/), long-time cc65 contributor and Apple II hacker, for his patience and guidance when I need help to learn things, from linker configurations to 6502 assembly to acceptable-pull-request coding-style.

Thanks to Pierre Dandumont for lending me a Quicktake 150 and 200, so that I could extend my program to also support those.

Heartfelt thanks to my soulmate Abigail for her encouragments, her incredible patience and tolerance to my deep-focus mode, the mode in which I can spend full week-ends doing nothing else and basically don't live here (or anywhere) anymore. Thank you for gifting me an ImageWriter II, knowing full well that meant more hacking time, with awful noises as a bonus! I love you.